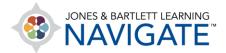

## **How to Create Student Groups**

This document provides instructions on organizing students into designated groups as a means of tracking and managing separate cohorts within a single course. **Note:**While the Group feature may be used for various organizational purposes, a recommended best practice is to use a one course ID per student cohort approach.

1. First, you need to enable the Groups option within your course settings. From the course homepage, click **Settings** in the menu bar at the top.

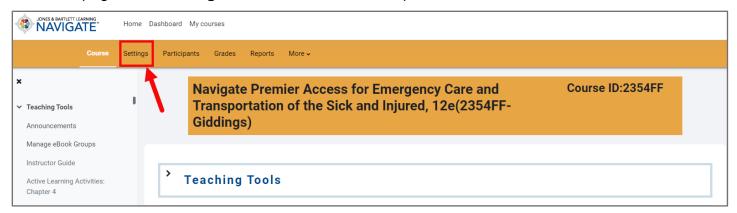

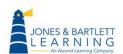

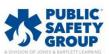

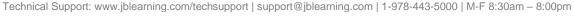

- 2. Scroll down to **Groups** and click to expand the section. To the right of **Group Mode**, choose either **separate groups** or **visible groups**. You can learn more about these options by clicking the question mark next to the dropdown.
  - **Separate groups** Each group member can only see their own groups. Other groups for which they are not a member are invisible to them.
  - Visible groups Each group member is tracked and works within in their own group,
    but can also see other groups in the same course.

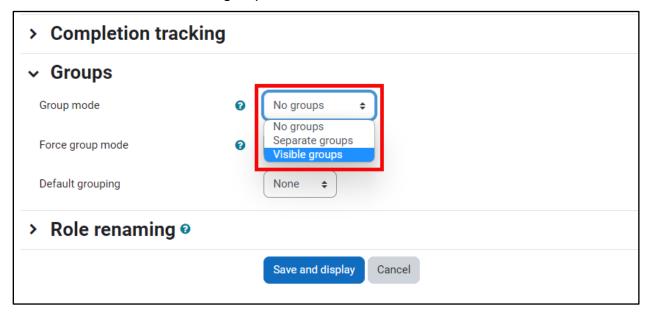

3. Next, click **Save and Display** at the bottom of the page to save your settings and return to your course homepage.

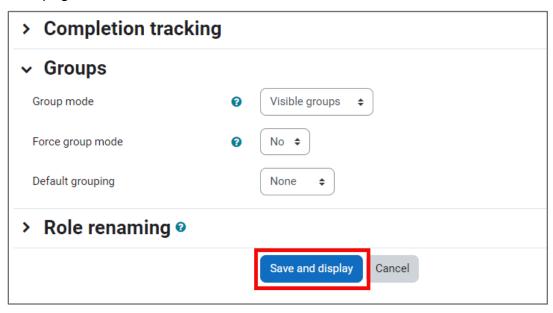

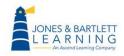

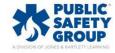

4. Next, from the course homepage, click the **Participants** option in the navigation menu bar at the top of the page.

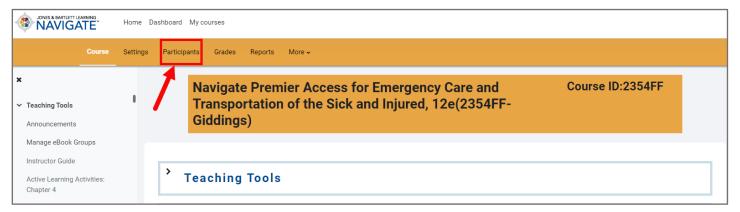

5. You are brought to a page listing all users currently enrolled in the course. From this page, click on the **dropdown menu** in the top left corner, then select the **Groups** option.

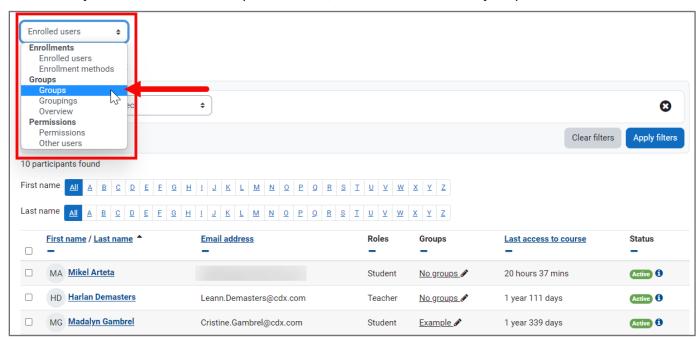

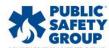

6. On the following page, click the **Create group** button towards the bottom-left of the page. You may need to scroll down to find this button.

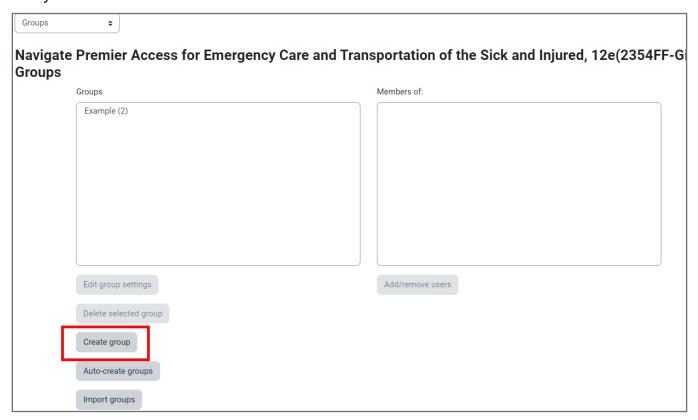

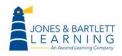

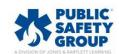

7. You should now enter a **Group name** in the field provided for how you would like the group to be displayed and tracked in the course. Other fields, such as **Group description** and **New picture**, are optional. Upon entering the preferred details, scroll down and click the **Save changes** button at the bottom of the page.

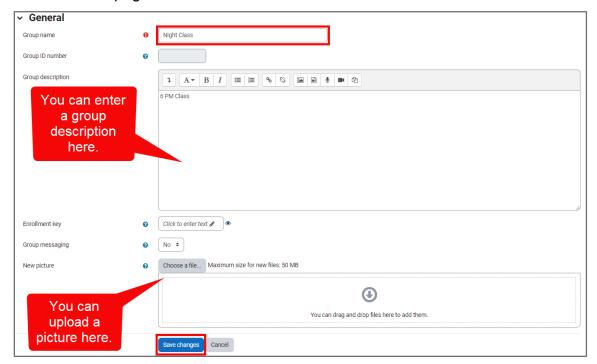

8. The **Group** you have just created is now listed as virtual bucket in which to assign users enrolled in the course. To assign select students to this group, select it in the **Groups** pickbox first and then click the **Add/remove users** button to the bottom right of the page.

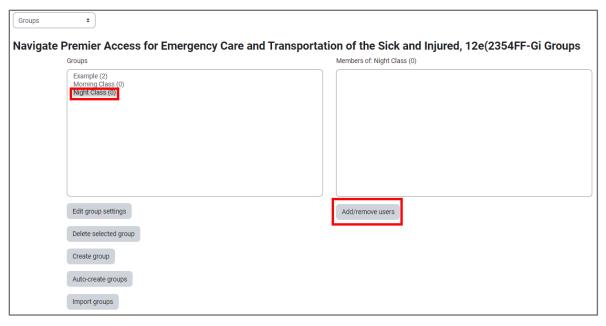

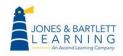

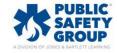

9. The next page displays two pickbox fields. The one on the left shows you **Group members** who are added to the group, and the box on the right displays the **Potential members** of course enrollees available to add to the group.

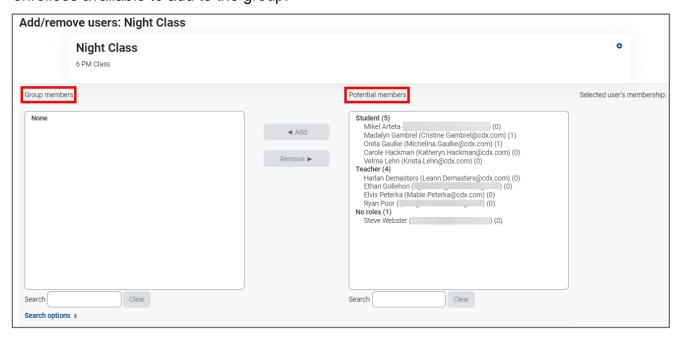

10. Use your mouse pointer to select an individual you would like to add to this group. Note, you may select multiple users at a time by holding down the Control (PC) or Command (Mac) key on your keyboard during your selections. After choosing the desired users' names, click the **Add** button to assign them to the group.

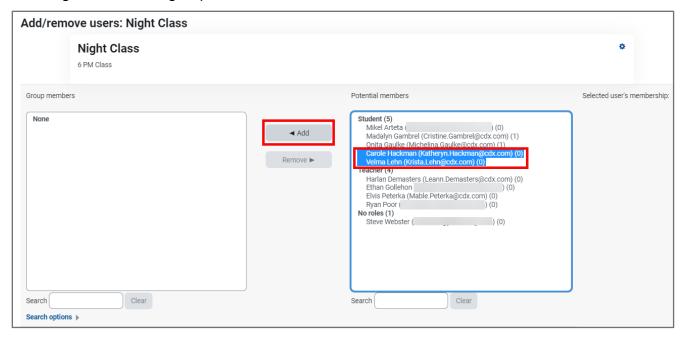

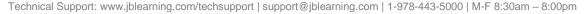

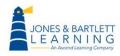

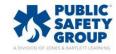

11. After clicking **Add**, you will see the student names move from the **Potential members** box to the **Group members** box, indicating the students now belong to this group of participants.

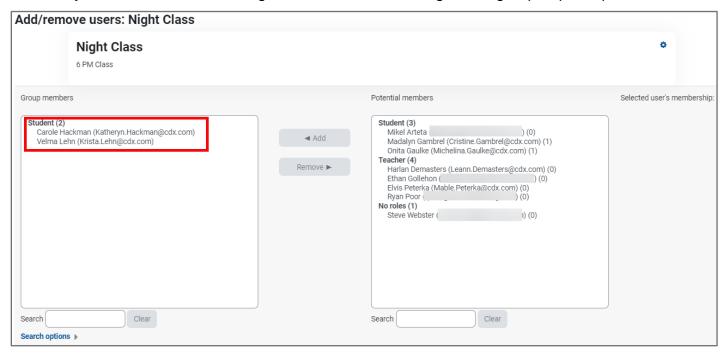

12. When finished with your group additions, click the **Back to groups** button at the bottom of this page to continue to create groups as needed.

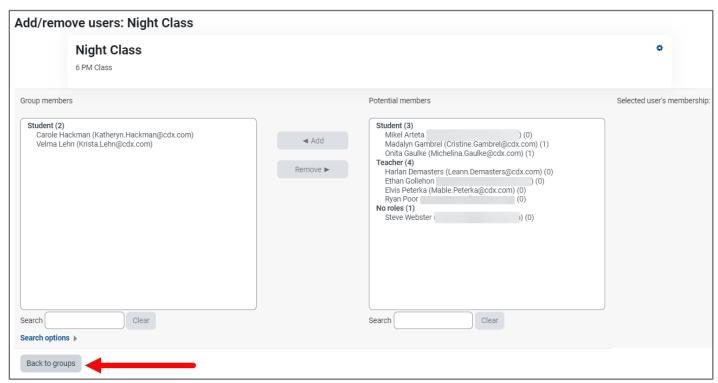

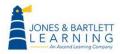

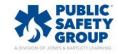

13. You may also manage your groups at any time from this Groups page by selecting the group you need to adjust and clicking the Add/remove users button again. You may also edit any other component of the group setup by clicking the Edit group settings button or removing the group entirely by clicking Delete selected group.

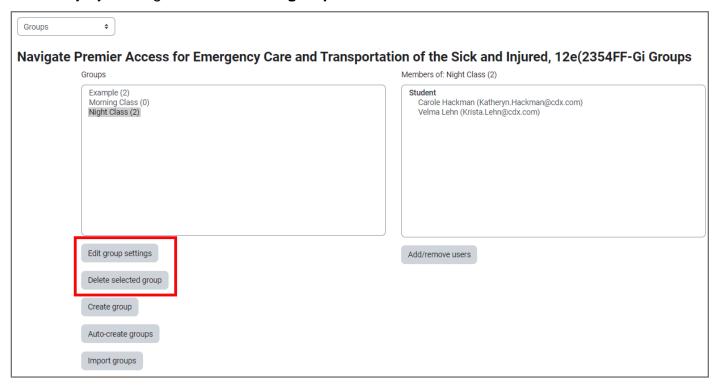

14. After setting up your groups, you may now filter your course reports, such as the Grader Report, to view group-specific data only.

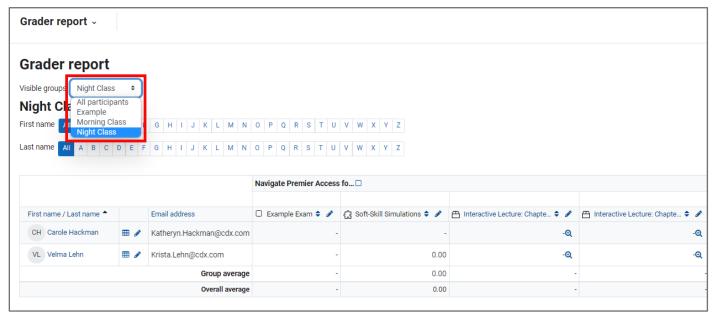

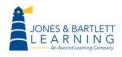

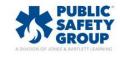

15. You may also create group overrides for quizzes or assignments to apply exceptions for a select group of students. When viewing the quiz/assignment page you wish to apply an override for, click on the **More** dropdown in the menu bar at the top, then choose **Overrides**. Then select **Group overrides** from the dropdown and click **Add group override**.

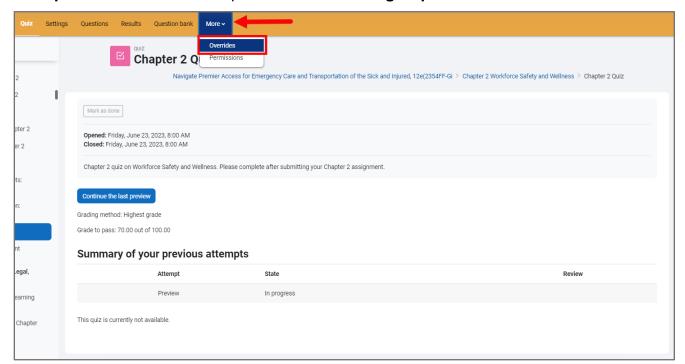

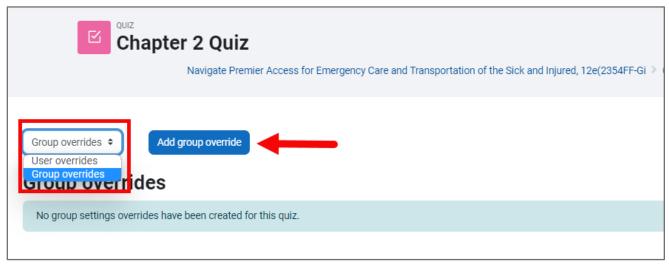

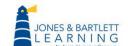

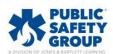

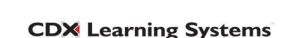